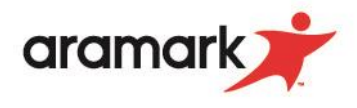

## **How to View a Meal Statement in Skyward Family Access**

- 1. Login to your Skyward Family Access account.
- 2. Navigate to the "Food Service" tab on the left side of the screen & click "Food Service".

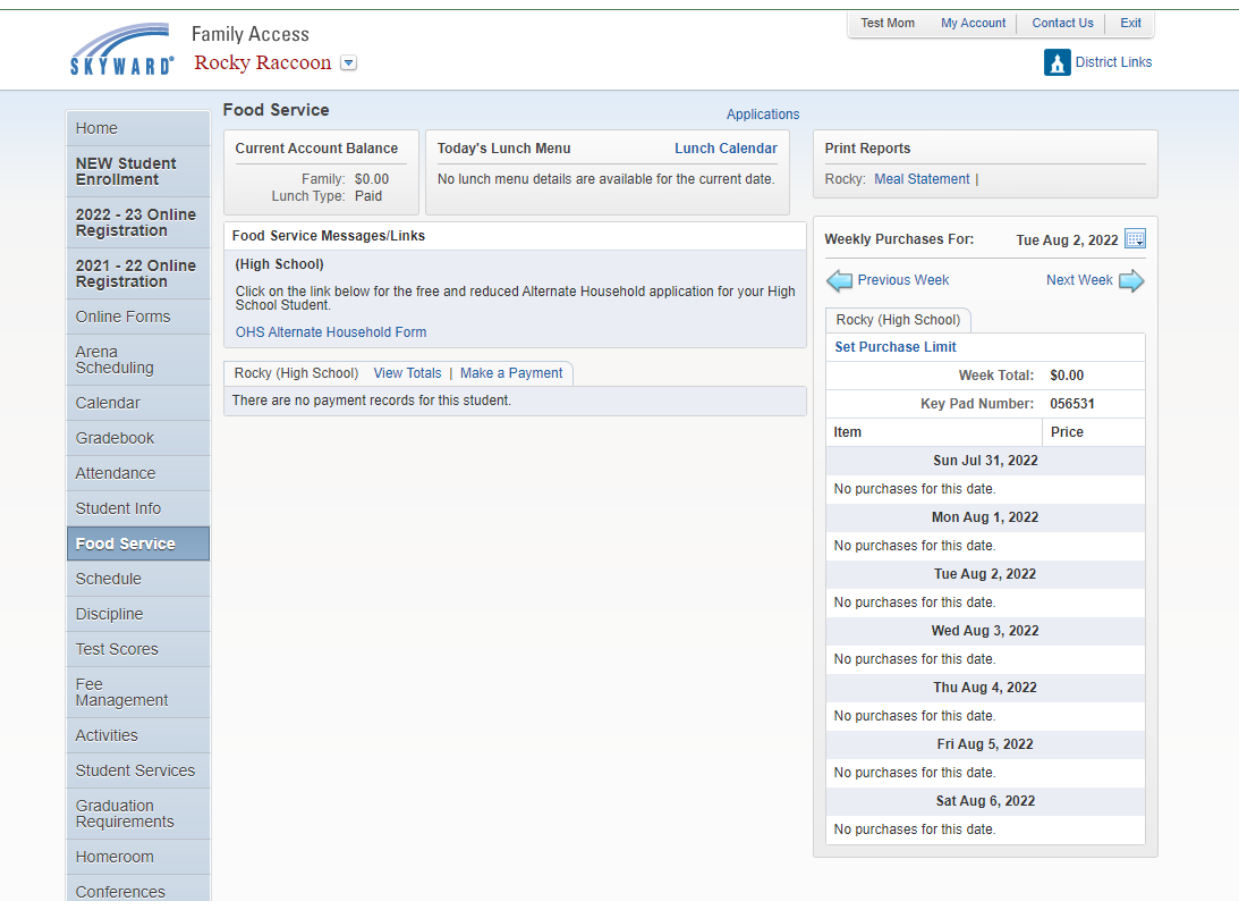

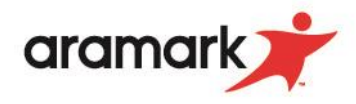

3. On the right side of the screen click "Meal Statement" highlighted in blue.

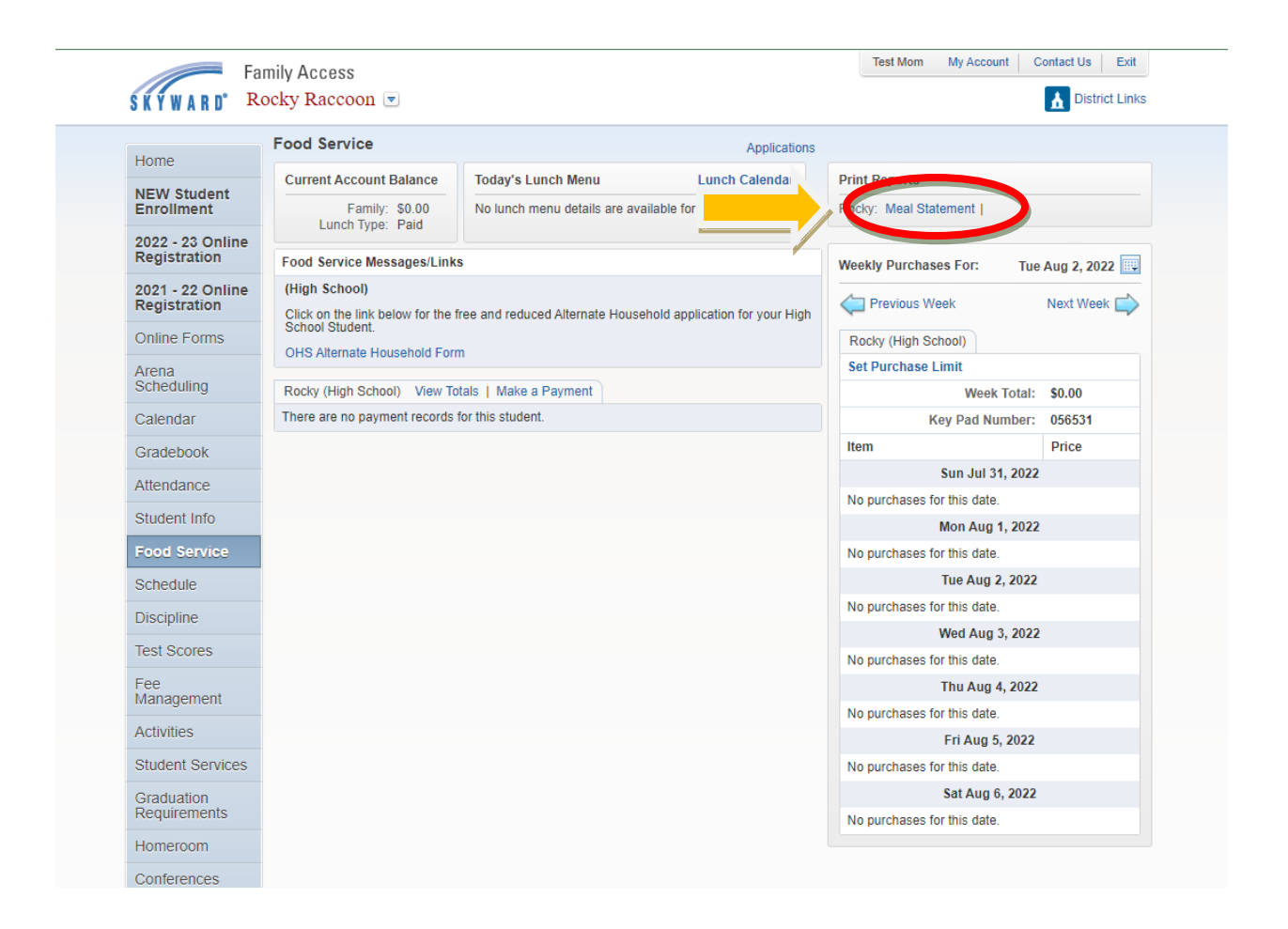

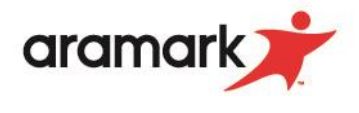

4. A box will pop-up requesting the start & end date you wish to set for the meal statement. This will allow you to see all purchases made by the customer in the selected date ranges.

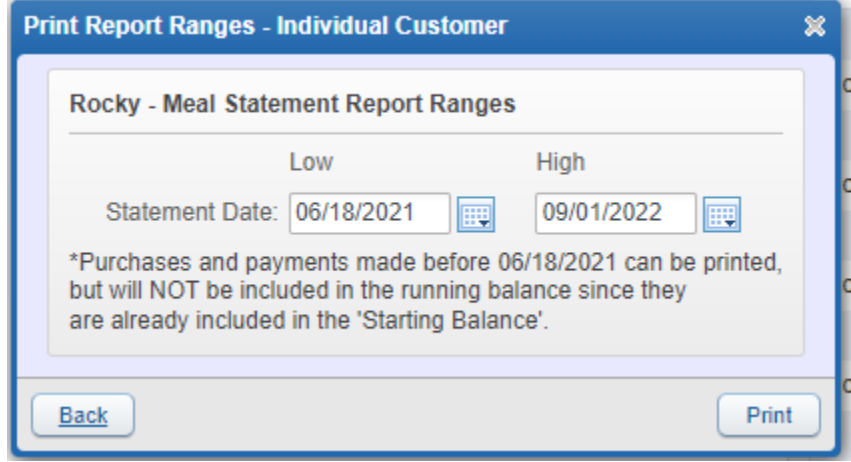

- 5. Once you have selected your desired options, click "print" in the bottom right corner of the pop-up box.
- 6. The report will run. When complete, select "view report" in the bottom right corner of the pop-up box. The report will display as a PDF.

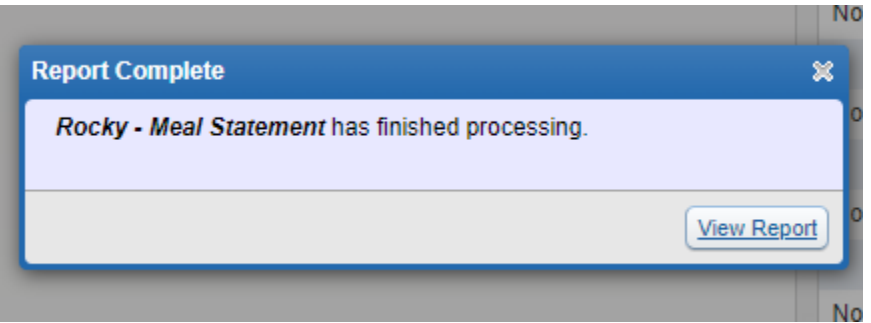

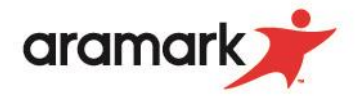

*\*\*Daily purchases can also be viewed on the right side of the screen (pictured below).*

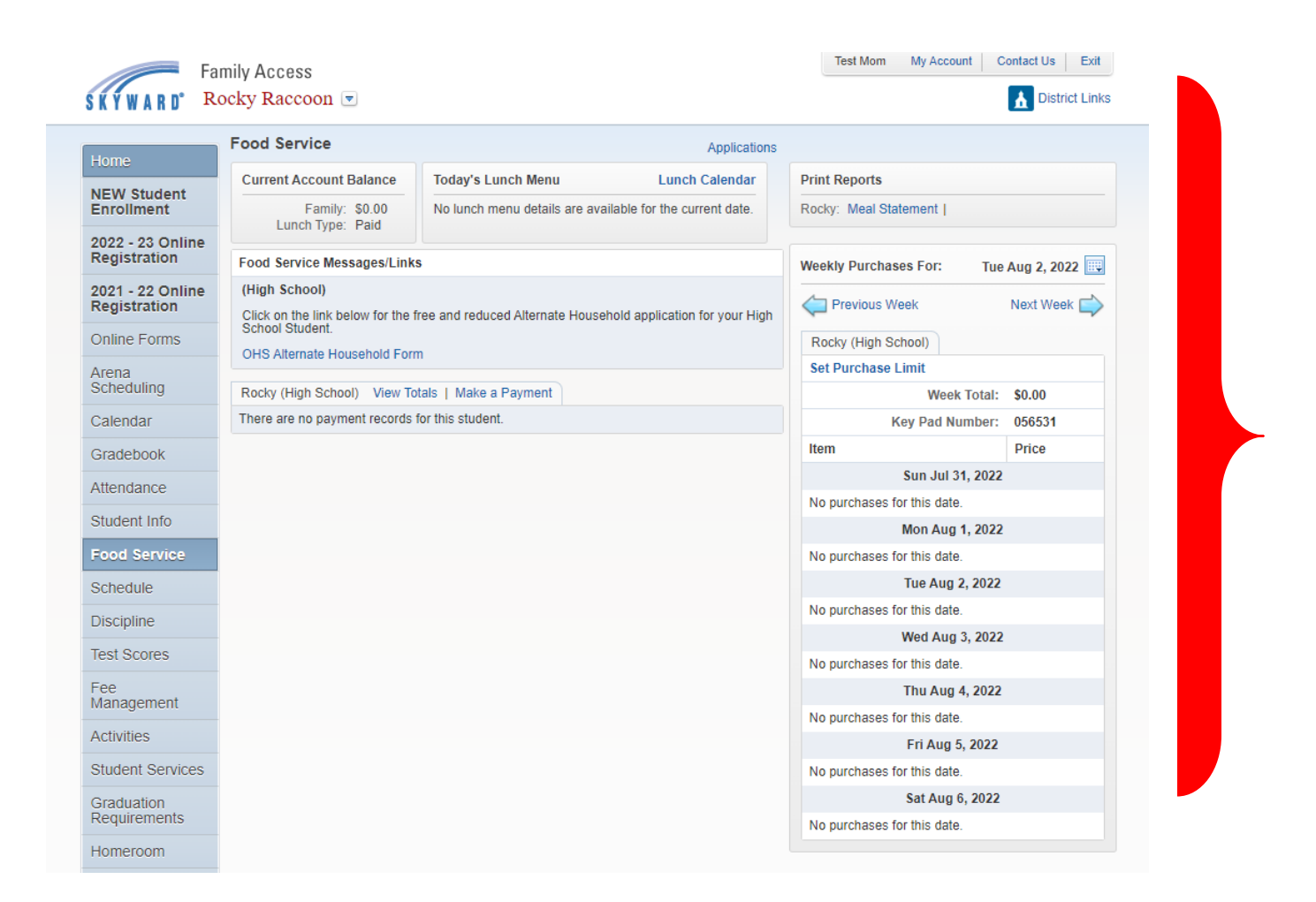